报名系统操作步骤:

第一步: 登录报名网站 [http://poomsae.online](http://poomsae.online/) 使用组委会所给的单位名称和密码登录

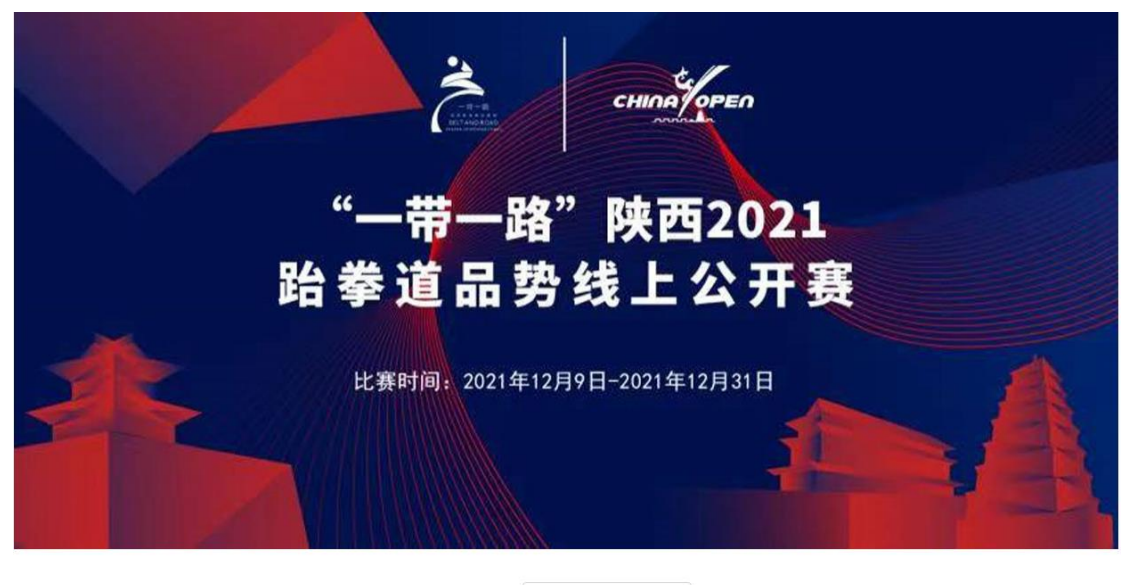

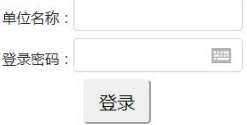

第二步:首次登录,请点击左边 团队信息按钮 填写并补充团队基本信息。

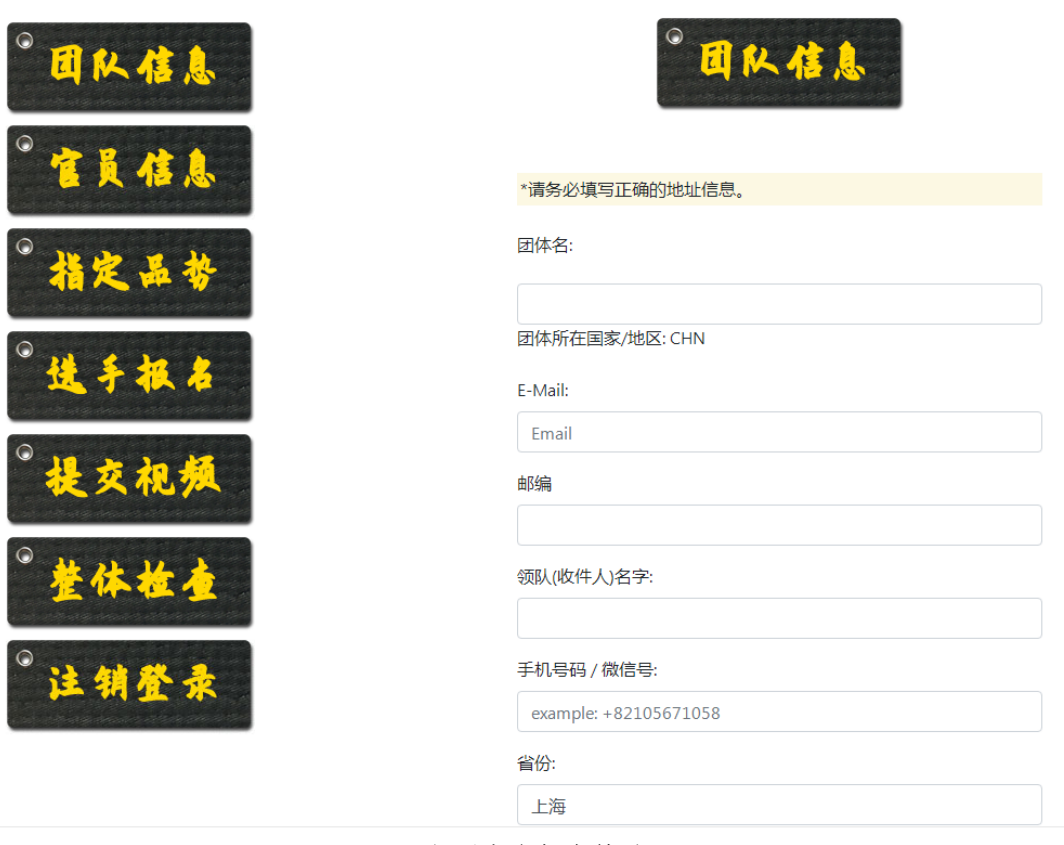

之后点击保存修改

第三步:点击官员录入,录入团队官员信息。

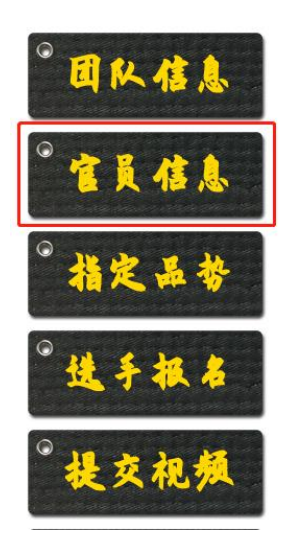

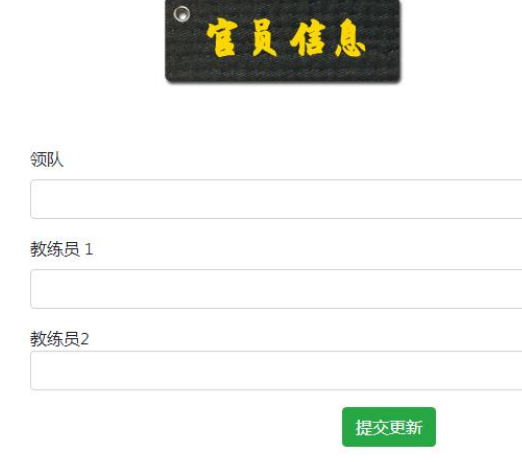

之后点击保存录入保存。

## 第四步:点击选手报名

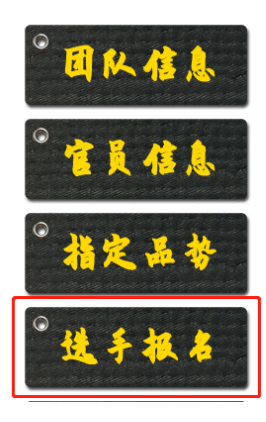

组别 儿童A组男子个人品势 儿童A组女子个人品势 儿童B组男子个人品势 儿童B组女子个人品势 少儿组男子个人品势 少儿组女子个人品势 青年组男子个人品势  $\label{eq:2} \alpha = \alpha = \alpha + \alpha = \alpha$ 

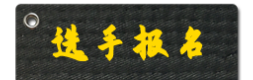

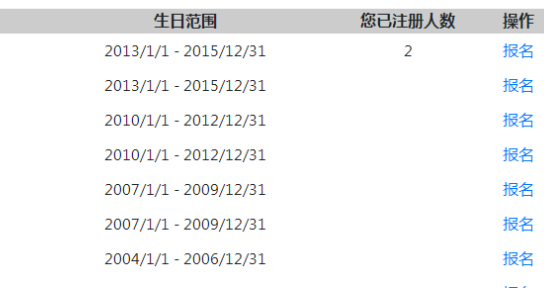

确认选手的组别之后,点击右边的报名录入

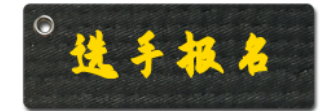

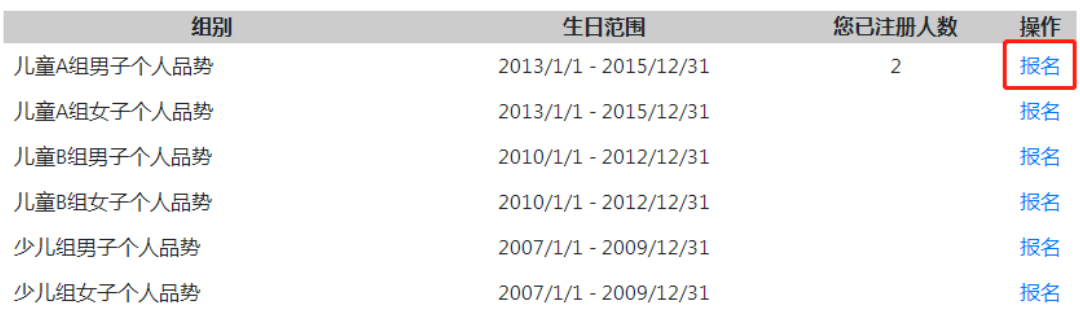

录入选手相关信息, 注意 生日可以点击文本框进行选择,或者按 2007-8-20 这样的格式输 入。

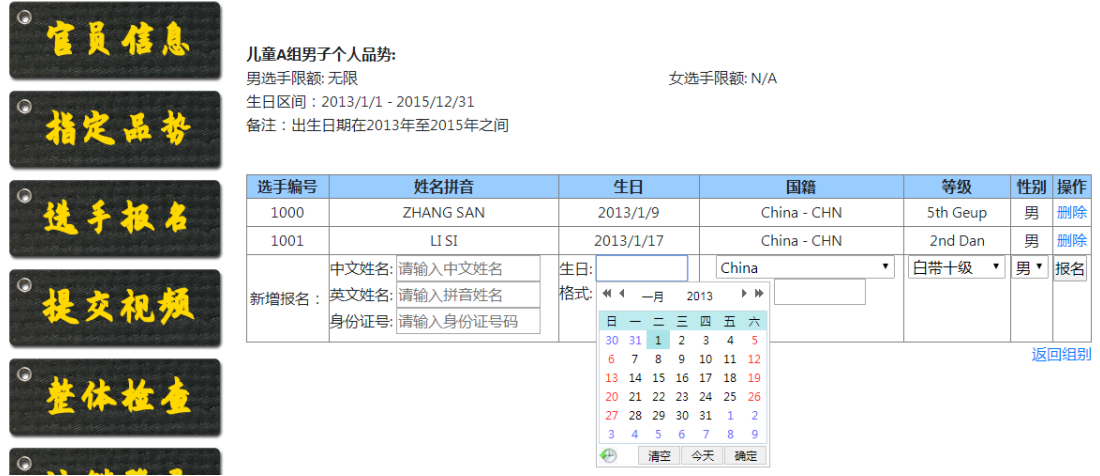

在录入信息后,点击报名按钮 待新增行上方出现刚录入的选手,则为录入成功。

重复以上步骤 直至所有选手正确被录入。

如果为持有国外护照或者港澳通行证的选手,请切换到英文版进行报名。

![](_page_2_Picture_53.jpeg)

第五步:点击左边的提交视频

在这个页面,可以看到所有已经报名的选手。 请在右边相应栏目选择点击上传,即可进入视频上传界面

点击选择文件,选择此运动员的演练视频。请再次确认上方所打品势,确保上传的和所要求 的是同一个品势,并且是这位选手所演练。

![](_page_3_Picture_29.jpeg)

确认无误后,点击提交按钮。

等待进度完成。

如果上传正常结束,应当会返回所有选手的界面,此时可再点击修改按钮

![](_page_3_Picture_30.jpeg)

进入之后应当可以看到刚才上传的视频。

![](_page_3_Picture_6.jpeg)

下面是您上次上传的视频,返回请点这里

此时选择文件重新提交,可以覆盖之前上传的视频。

重复以上步骤,完成所有选手的视频上传。